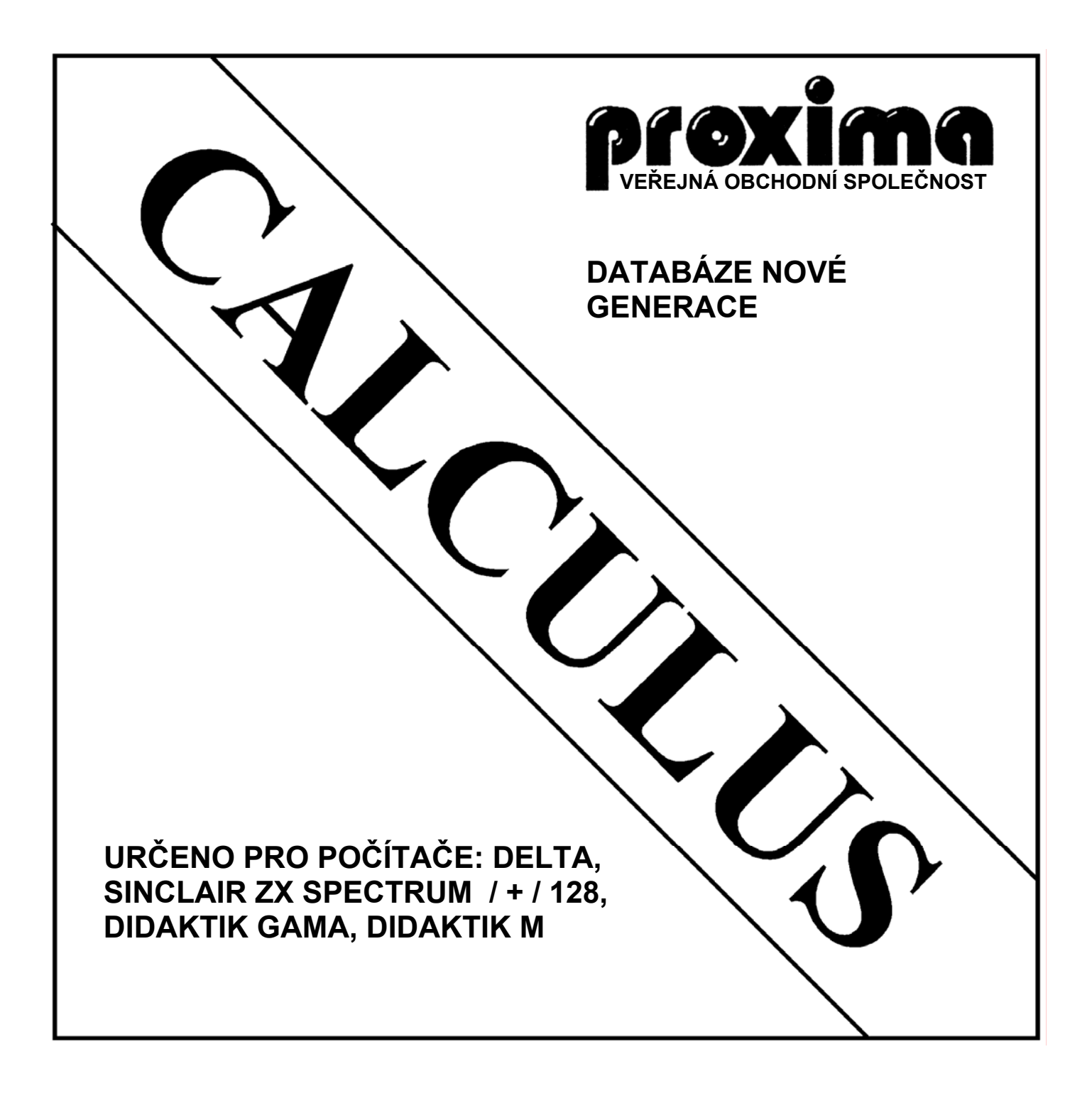

### **INSTRUKČNÍ MANUÁL © 1993**

## *Pro začátek nějaké příklady*

Ukázkové příklady vás seznámí s velkou většinou funkcí programu CALCULUS. Projděte si je proto podrobně, nejlépe v tom pořadí, v jakém jsou uvedeny. První přiklad je nejpodrobnější a počítá i s uživateli, kteří teprve začínají, další jsou již stručnější a předpokládají obeznámení s prvním příkladem.

### **Příklad první – adresář (vytvoření tabulky)**

Tento příklad nebude tak úplně typický příklad pro tabulkový procesor, protože se v něm nebude počítat. Vytvoříme si soubor pro zapisování adres všelijakých důležitých lidí a institucí, naučíme se při tom pracovat se vzhledem tabulky. Tedy začněme…

- nahrajte program CALCULUS (to abychom vycházeli všichni z téhož stavu), na obrazovce byste měli vidět pouze prázdnou pracovní plochu (anglicky DeskTop) a informační řádek, kde na vás svítí pouze jedno číslo, a to 18000, což je velikost volné paměti
- nyní stiskněte CS+1 (EDIT) a objeví se roletkové (anglicky PullDown) menu a šipka; šipku ovládáte klávesami O P Q A M, můžete si menu prohlédnout a až se nabažíte, zvolte v menu **Tabulka** a po rozbalení podmenu **Nová,** všimněte si, že téhož efektu docílíte přepnutím klávesnice do **EXTEND** módu (jako v Basicu), signalizace pomocí **E** vpravo dole, a následným stiskem klávesy **"N"** nyní zadejte počet řádků 5 (ten tam shodou okolností je) a počet sloupců 2 (ten tam ovšem, opět shodou okolností, není)
- pracovní plocha se smaže a objeví se krásná nová tabulka se dvěma sloupci a pěti řádky, nyní si tabulku připravíme pro potřebný účel; ještě si všimněte informačního řádku, objevilo se tam množství nových informací, jsou to: adresa políčka s kurzorem (A1), délka zobrazené tabulky (17), index zobrazené tabulky (1), velikost volného místa v paměti (17 977) počet karet (1) a délka souboru v KB (0).
- na políčko A1 napište text **"Jméno:"** (čeština delším stiskem), stiskněte šipku dolů (CS+6) a přesunete se na políčko A2 (všimněte si, že se změnila délka tabulky na 23 a současně poklesla velikost volné paměti)
- na A2 napište **"Příjmení:"**, na A3 **"Ulice:"**, na A4 **"Místo:"** a na A5 **"PSČ:"**
- a měli bychom první tabulku, která se dá vyplňovat, máme však malé kolonky ve sloupci B, zvolte se v menu (nejprve tedy CS+1)… a ne, nejprve musíme s kurzorem do sloupce B, ukažte šipkou mimo menu (tak, aby žádná položka nebyla inverzní) a stiskněte volbu, menu zmizí a jste zpět v tabulce, přesuňte kurzor do sloupce B a nyní znovu menu, **Políčko** a **Šířka sloupce** a zadejte číslo větší, řekněme 18.
- tabulka se změnila a máme tu použitelný adresář: tabulek si můžete nakopírovat několik a pak je vyplňovat, ale CALCULUS umí víc a tak tento bod ještě odložíme
- právě nás napadlo, že by v adresáři mohl být telefon, ale kam s ním přidáme další hádek, najeďte kurzorem na poslední řádek, zvolte si v menu **Tabulka** a **Vlož řádky (sl.)** a objeví se dialog pro vkládání řádků a sloupců, my pouze zvolíme možnost **Vlož za** (stiskneme tlačítko s tímto nápisem, označení tlačítko je možná trochu neskromné, je tam totiž pouze černý obdélníček, který na stisk nereaguje žádnou změnou), protože potřebné parametry jsou nastaveny (jeden řádek), rázem je tabulka o řádek větší, dopište do A6 položku **"Telefon:"**, jestli jste dělali přesně to, co já, měla by tabulka zabírat právě 58 bytů
- a protože nás už práce s počítačem přestala bavit, uložíme si soubor na kazetu nebo disketu, abychom příště mohli pokračovat tam, kde nyní skončíme – zvolte si v menu položku **Soubory**
- a potom položku **Ulož**, objeví se volba mezi kazetou a diskem vyberte si pokud jste si vybrali kazetu, zadejte jméno (Adresář) a odešlete, pokud jste si vybrali disketu, objeví se velké dialogové okénko, najeďte na rámeček, před kterým je napsáno "Jméno " a stiskněte volbu, nyní vložte jméno souboru (Adresář) a odešlete jej ENTERem, objeví se znovu šipka, ukažte šipkou na možnost Ano a odešlete, v obou případech dojde k uložení souboru, u kazety budete navíc obvyklým způsobem (jako když používáte příkaz SAVE v Basicu) vyzváni k tomu, abyste zapnuli magnetofon.
- vzhledem k tomu, že asi nebudete vypínat počítač, ale pouze jste zkušebně uložili soubor, můžeme vyzkoušet další funkci programu – zvolte v menu **Soubory** a **Smaž,** objeví se dialog na potvrzení požadované volby, vyberte si dle pravdy a pokud to bude Ano, budete ve stejném stavu, v jakém byl program po nahrání – není v něm nic.
- a utekla nám nějaká doba, chceme opět pokračovat v práci zvolte si v menu **Soubory** a **Nahraj**, vyberte si záznamové médium – u kazety zadejte jméno souboru nebo nic (pokud chcete nahrát první soubor, který bude na kazetě), u diskety se objeví již z ukládání známy dialog, nyní jej využijeme důkladněji – vlevo je seznam souborů, které jsou na vložené disketě, můžete jím listovat pomocí tlačítek se šipkami (jsou doleva a doprava, ale mají význam zpátky a dopředu), můžete označovat jména souborů ve výpisovém okně (vybraná jména jsou zobrazena inverzně), pokud nějaký soubor označíte, objeví se jeho jméno ještě v horním okénku, vyberte si soubor, který chcete nahrát, pokud na vložené disketě není, vyjměte disketu z mechaniky, vložte tam tu, o které se domníváte, že na ní je, a stiskněte tlačítko **Nový disk,** máte-li soubor vybrán, stiskněte tlačítko **Ano.** Můžete také, podobné jako PCI ukládání souboru, jméno přímo zadat
- budeme pokračovat v přípravě karty zkusili jste si ji vyplnit, možná vás napadlo, že by se hodilo, aby se nedaly přepsat políčka, na nichž jsou napsána jména kolonek, i to lze v CALCULOVI provést, najeďte na políčko A1, přepněte na EXTEND mód a stiskněte klávesu **"b"**, políčko se zobrazilo inverzně a zmizel kurzor – nyní se přesuňte na políčko A6 – několikrát stiskněte šipku dolů – teď je inverzně zobrazen celý levý sloupec tabulky
- zvolte si v menu **Políčko** a **Vzorec**, objeví se vstupní okénko a v něm bude napsáno **"A6="** a kurzor, máte napsat vzorec, který bude určovat obsah políčka A6, napište **"a6"** (tím se program dozví, že políčko A6 nebude možné přímo editovat) a odešlete stiskem klávesy ENTER, tabulka se znovu vykreslí i s nastaveným blokem – ještě k tomu, proč jsme nastavovali blok-"obdobný" vzorec se vloží I do ostatních políček bloku (A1=A1, A2=A2,…)
- zrušte nastavený blok v EXTEND módu opět klávesa **"b"** (Jde to i přes menu, ale tohle je tak častá operace, že se vám vyplatí si ji zapamatovat – označení sloupce zmizí, teď zkuste změnit text v políčku, nejde to
- nyní si tabulku trochu vylepšíme označte jako blok políčka A1 až B2 (najeďte na A1, stiskněte E**XT b,** najeďte na B2 a je to), nyní zvolte v menu **Políčko** a **Barva**, vyberte si barvu pozadí, kterou chcete zvýraznit jméno a příjmení – třeba žlutou a stiskněte tlačítko **Nastav**, zrušte blok a uvidíte výsledek, stejně můžete upravit barvy i u dalších políček tabulky – například **Telefon:** zvýraznit zeleně.
- nyní trošku změníme vzhled obrazovky zvolte v menu **Nastavení** a **Ostatní** objeví se výpis různých nastavení programu a jejich současný stav – vypněte nastavení **Označení souřadnic**  (ukažte šipkou na text a zvolte) a pak stiskněte tlačítko **Nastav.**
- vidíme tabulku bez označení řádků a sloupců, zkusíme si trochu pohrát s čarami oddělujícími jednotlivá políčka – zvolte **Tabulka** a **Rámečky,** objeví se dialog s nastavením orámovacích čar, vidíte, ž*e* jsou nastaveny pouze dolní a pravá, ukažte šipkou na dolní čáru (můžete i pod ní) a stiskněte volbu, čára zmizela, stiskněte ji ještě jednou, je tam plná čára – stiskněte tlačítko **Nastav,** tabulka se změnila – všechna políčka jsou zdola orámována plnou čárou
- ještě by to chtělo aby i svislé čáry byly plné nastavte EXTEND mód a stiskněte SS+r, zvolte i pravou čáru plnou
- $\Box$  ale chybí nám čára vlevo a nahoře můžeme je nastavit obdobně zkuste to (obě najednou) to nevypadá moc hezky – čára nad i pod políčkem se spojí a výsledkem je tlustá čára, takže se vrátíme k předchozímu stavu, vypněte čáry vlevo a nahoře
- označte levý sloupec opět jako blok, zvolte v menu **Políčko a Rámeček**, objeví se již důvěrně známý dialog pro volbu orámování, jenže tentokrát bude mít vliv jenom na označená políčka – nastavte levou čáru plnou a pravou přerušovanou – stiskněte **Nastav** – máme tabulku zarámovanou zleva a mezi popisem a místem pro text je přerušovaná čára
- zbývá ještě čára nahoře najeďte na políčko A1 a zvolte v menu **Políčko** a **Rámeček**, nastavte plnou čáru jako horní okraj a odešlete, totéž na políčku B1, všimněte si, že když není nastavený blok, vztahuje se editace rámečku (a barev) jenom na políčko s kurzorem
- teď jste si všimli, že popisy kolonek jsou blízko u levého okraje tabulky, chtělo by to před ně napsat mezeru, ale jak, je tam přece zakázán zápis – mohli bychom ale zrušit vzorec, který jej zakazuje a texty upravit, nakonec vzorec obnovit – existuje ale ještě jedna cesta – najeďte na políčko A1 a zvolte **Políčko** a **Text,** objeví se text v okénku v rámečku, vložte před něj mezeru a odešlete, obdobně u všech ostatních políček, pouze pro urychlení použijte klávesu **"t"** v EXTEND módu pro vyvolání funkce
- a protože jsme vykonali dost velký kus práce, raději si své dílo uložíme
- co bychom ještě v takovém adresáři mohli mít, co takhle nějakou tu poznámku ke každému například proto, abychom si sem mohli napsat, že je doma od 4 hodin, nebo že nám dluží peníze, případně kdy s danou slečnou máme sjednánu schůzku… jistě víte sami nejlíp, co by tu mohlo být
- zvolte si **Tabulka a Vlož řádky (sl.)** a vložte za čtyři řádky, a jestli jste stejně jako já zapomněli na to, že musíte být na posledním řádku, vznikla vám tabulka se třemi novými řádky, ale tam, kde o ně nestojíte, takže je opět smažeme – označte nepotřebné řádky jako blok (pěkně celé) a zvolte **Tabulka** a **Zruš řádky (sl.),** jsme opět na začátku a teď už ty nové řádky vložíme tam, kam potřebujeme
- nové řádky máme, ale vypadají tak, jak vypadají chce to trochu upravit do políčka A7 napište "**Poznámka:**", tentokrát už s mezerou před, ale, nevejde se, tak zvětšíme šířku sloupce – EXTEND a "w" a napište číslo o jedničku vyšší (tedy 7), samozřejmě musíte být v tom sloupci, jehož šířku chcete nastavit
- upravte také pravý a levý okraj u prvního sloupec nejlépe tak, že levý okraj bude opět plná čára a pravý okraj bude přerušovaná (ať to máme v celé tabulce jednotně)
- co takhle odstranit oddělení řádků v nově přidaných řádcích označte jako blok A7 až A9 a odstraňte spodní řádky (ne u A10, tam je to současně spodní okraj tabulky, ten ponechte), stejně to proveďte u B7 až B9
- můžete odstranit i oddělení sloupec ve spodních třech řádcích, oddělit nápis **Poznámka:** přerušovanou čarou i dole a máme jednu tabulku adresáře hotovou – nezapomeňte na zákaz zápisu do políčka A7
- při vyplňování si ale uvědomte, že políčka existují, i když nejsou oddělena čarou, nelze tedy psát bez přerušení po celé šířce spodních řádků
- máme tedy jednu prázdnou tabulku pro adresář, nyní si je pěkně namnožíme, abychom nemuseli vytvářet každou znovu (neexistuje tu nic, co by připomínalo vytváření předloh v programu Apollon)
- zvolte v menu **Úpravy** a **Blok tabulek**, a to dvakrát (to aby se nastavily oba okraje tabulky patřící do jednoho bloku poznáte podle toho, že mají v informačním hádku inverzně zobrazeno

číslo tabulky, máte to, teď tedy zvolte **Úpravy** a **Kopíruj** tabulky, vidíte, že se počet tabulek zdvojnásobil a zmenšila se volná paměť, proveďte to ještě několikrát a pokaždé se počet tabulek zdvojnásobí (při kopírování dovnitř bloku se blok zvětšuje a proto se vlastni tabulky zdvojnásobují – udílejte si jich šestnáct

- nyní je opět nejvyšší čas na uložení souboru (hlavně pokud máte disketu, kde to ani příliš nezdržuje)
- tabulkami můžete listovat klávesami **CS+3** a **CS+4**, případně také v menu **Tabulka** pomocí **Předchozí** a **Následující**, pokud chcete přejít přímo na nějakou tabulku podle čísla, můžete zvolit v menu **Tabulky** a **Nastav** a pak zadat přímo index
- do první tabulky něco vložíme, ať je při přecházení z tabulky do tabulky také něco vidět, třeba Josef Máslo, Máselnická 32, Tlučany – Hmoždíře, 232 33, nemá a do poznámky si napíšeme, že je to náš nejlepší přítel, třeba ať žije Pepa
- navkládejte si ještě další jména:

Miroslav Hrádek, J. Kubelíka 1470/3. Chomutov, 568 78, 225 872 Alois Vosáhlo, Františkánská 32, Mihulovice, 652 12, nemá Leontýna Velebná, U sudu 3, Vejprty, 321 00, nemá František Koudelka, Bednová 27. Bednaříce, 222 22,333 333 Tim Coleman, U tří hrdinů 3, New York. 342 21, nemá Člověk Sovětský, Zářných zítřků 13, Stalingrad**,** 432 22, nemá a mít nebude Blboun Nejapný, U ZOO 27, Dvůr Králové, 444 44, nemá Bilbo Pytlík**,** Dno pytle 3, Hobitín, 123 45, 888 08 08 Jiří Čermák, Vltavská 37, Praha 3, 130 00, nemá Eduard Chodounský, U pivovaru 17, Brno, 330 01, 954 23 87 54 Josef Crha, Lesní 32, Brandýs nad Labem, 201 30, nemá Jan Hurych, Lipová 13, Tanvald, 468 41, 031 55 3791, zakladatel firmy

■ dále vložíme ještě všechny tři Hurychovy syny, ale protože mají stejné příjmení, bydlí na stejném místí a mají tentýž telefon, použijeme CLIPBOARD ke zkopírování stejných údajů – nastavte blok od B1 po B6 a v menu zvolte **Úpravy** a **Zkopíruj** (tím jste překopírovali data z označeného bloku do CLIPBOARDu), pak se přesuňte na další kartu, označte jako blok opět B1 až B6 a v menu zvolte Ú**pravy** a **Vlož** (data *z* CLIPBOARDU jsou přenesena do tabulky, obsah CLIPBOARDu se ale nemění, můžete jej použít i v dalších tabulkách) – a hned máte dalšího Hurycha skoro vyplněného, nyní jenom změňte jméno a připište poznámku, pak se přesuňte na další kartu a opět vložte data Hurycha seniora a upravte jméno a poznámku…

> Josef,…, první syn Jiří,…, druhý syn Jaroslav,…, třetí syn

- chcete-li, uložte si znovu soubor
- nyní si ukážeme, jak se dá soubor setřídit, nastavte první kartu a jeden okraj bloku (EXT SS+b), nastavte poslední kartu a druhy okraj bloku – všechny karty, od 1 jedna až po 16, by měly mít číslo zobrazeno inverzně, teď zvolte **v** menu **Funkce** a **Setřiď tabulky** – objeví se dialog s nápisem **Třídění**, nejprve si uvědomíme, podle čeho chceme tabulky třídit – bude to podle *příjmení* **a** *jména,* nastavte tedy klíč **B2 B1** (pěkně s mezerou) a stiskněte tlačítko **Vzestupně**
- místo čísla karty se chvíli vypisovala nějaká k nule klesající čísla to je aktuální počet nesetříděných karet – když si karty prolistujete, mělo by tam byt následující pořadí: *Coleman,*

*Crha, Čermák, Hrádek, Hurych Jan, Hurych Jaroslav, Hurych Jiří, Hurych Josef, Chodounský, Koudelka, Máslo, Nejapný, Pytlík, Sovětský, Velebná* a *Vosáhlo* – všimněte si, že program umí i "ch"

- přesuňte se na kartu 1 (nejrychleji pomocí **Tabulka** a **Nastav** a zadání čísla tabulky), chceme zjistit, jestli v databázi máme *Josefa Nováka,* my sice víme, že ne, ale zkusíme to – zvolte **Funkce** a **Hledej v tabulkách** a zadejte *Novák* **(**pokud tam je, tak musíme hledat nejdříve příjmení, pak případně jméno**)** a dozvíme se, že *Novák* v databázi není, pro zrninu zkusíme hledat *Pytlík* a jsme rázem na kartě číslo 13 na políčku B2
- máme databázi s 16-ti osobami, ale chceme přidat dají, co s tím když už nemáme volnou tabulku – je to jednoduché – zdvojíme tu poslední (nastavte tabulku 16, nastavte ji jako jedinou tabulku bloku – dvakrát proveďte nastavení okraje – **ext cs+b** – inverzně by mělo být zvýrazněno číslo tabulky v informační řádce pouze u tabulky 16, nyní zvolte **v** menu **Úpravy**  a **Zkopíruj tabulky** a počet tabulek se o jednu zvětší), nyní z ní vymažeme data – nastavte jako blok políčka **B1** až **B6** a v menu zvolte **Políčko** a **Text**, objeví se editační okénko s textem na políčku s kurzorem, smažte ho (SS+E) a odešlete – text bude nahrazen ve všech políčkách bloku - a máme opět prázdnou tabulku, pokud chcete, nakopírujte si jich více (označte si ji jako blok a vyvolávejte kopírování tabulek (pokaždé se počet prázdných tabulek zdvojnásobí)
- tím bychom náš první příklad uzavřeli...

#### **Příklad druhý – tabulkový procesor je určen k počítání**

Jak uvádí titulek, v tomto příkladu se dostaneme k tomu, co je pro tabulkový procesor typické, to jest k provádění výpočtů. Ukážeme si jednoduchý příklad – výpočet výměry bytu (je to sice příklad poněkud jednoduchý, ale pro naše účely bude vhodný).

- začneme tím, že si promyslíme, jak by asi tabulka měla vypadat v prvním sloupci budeme mít popis místnosti (kuchyň, koupelna, obývací pokoj, atd.), v druhém její šířku, v třetím její délku, ve čtvrtém bude výsledná plocha místnosti. Potřebujeme tedy čtyři sloupce. Řádků budeme potřebovat tolik, kolik máme místností + 1 na hlavičku tabulky – řekněme 10, když je nevyplníme všechny, nevadí
- zvětšíme si velikost prvního sloupce na 9 **a** velikost čtvrtého sloupce na 8
- do prvního řádku napíšeme nadpisy sloupců: **Místnost, Šířka, Délka** a **Výměra**, abychom nadpisy ještě více oddělili, nastavíme barvu pozadí u nadpisů na žlutou (nebo jaká se vám bude líbit)
- Šířku a délku pokoje budeme zadávat v metrech s přesností na dvě desetinná místa (na centimetry), označte jako blok políčka B2 až C9, zvolte v menu **Políčko** a **Vzorec** a zadejte text **:4:2** a odešlete (tím jste nastavili formát čísel ve všech políčcích bloku na čtyři celá a dvě desetinná čísla
- nyní si můžete vyzkoušet, co dělá nastavení formátu s obsahem políčka najeďte na B2 a vložte třeba 3.5 a přesuňte se na jiné políčko (šipky, ENTER) – číslo se zarovnalo doprava a doplnilo na konci nulou na požadovaný formát
- každá místnost má svou výměru vypočítáme ji nastavte jako blok políčka D2 až D9 a opět si zvolte zadání vzorce (přes menu nebo pomocí EXT e) – výměra je šířka násobená délkou, oba parametry máme na stejném řádku a to na políčcích ve sloupcích B a C, vložte tedy vzorec **B9\*C9:7:2** (předpokládám, že v editačním okénku máte text D9=, pokud je tam D2=, vložte vzorec příslušně obměněn (místo čísla 9 číslo 2), číslo za dvojtečkami jsou opět formát, odešlete vstup • všimněte si, že se výpočet ihned provedl s hodnotami 0 tam, kde není nic zadáno – odbočka*: při vkládání vzorce do sloupce si všimněte, že se vzorec automaticky*

*upravuje podle pozice v tabulce* – vy *jste zadali D9=B9\*C9 ale na ostatních políčcích je vždy Dx=Bx\*Cx* – číslo *řádku je příslušně upraveno – odkazy na políčka se provádějí relativně, vy sice vidíte D9=B9\*C9, ale v programu je něco ve smyslu (0.0) = (-2.0)+ (-1.0) – v tabulce ale mohou být i odkazy na absolutní políčka (můžete tam mít třeba konstantu, která je společná pro všechny řádky a pak se potřebujete ze všech řádků odvolat na stejné políčko – pak musíte vzorec napsat jako D9=\$B9\*C9 a v programu bude přibližně toto: (0.0)* = *\$ (2.9)\* (-1.0) – tedy první součinitel bude brán jako absolutní souřadnice* – konec *odbočky*

- nyní si vyplňte tabulku parametry bytu například:
	- − kuchyň, 3.3, 4
	- − chodba, 2, 3
- k výpočtu nedošlo, zvolte si v menu **Tabulka** a **Výpočet** a hned uvidíte, jakou plochu má kuchyně a chodba
- ještě by to chtělo celkovou výměru bytu na políčku D10 zadejte vzorec sum (D2, D9):7:2 (funkce SUM je součet oblasti mezi zadanými políčky, v našem případě tedy D2+D3+D4+D5+D6+D7+D8+D9) a hned máme výsledek (19.20 m<sup>2</sup>), abychom opět odlišili celkový výsledek, obarvěte spodní řádek (třeba bleděmodře)
- asi vás napadlo, že by bylo hezké, kdyby se vypočet prováděl vždy po zadání nového čísla, automaticky, i to CALCULUS umí – zvolte v menu **Nastavení** a **Ostatní** a u položky *Okamžitý přepočet* si dejte zatržení, potom stiskněte tlačítko **Nastav**
- pokračujeme ve vyplňování:
	- − obývací pokoj, 5.5, 4.3
	- − ložnice, 3.75, 3.5
	- − dětský pokoj, 2.5, 3.5
	- − koupelna, 2, 1.75
	- − záchod, 1.1, 1.25
- **a** máme celkovou výměru bytu 69.59 m<sup>2</sup>
- ještě si upravíme spodní řádek na políčku A10 nastavte šířku políčka (EXT SS+w) na 21 a do políčka napište text **Celková plošná výměra bytu:** - to je nejjednodušší využití jiné šířky políčka, než je šířka sloupce – tabulka vypadá lépe na pohled – všimněte si ale problémů, které vznikají při zobrazení když se přemístíte na políčko B10 nebo C10 – rozšířené políčko se už nevykreslí – zvolte si v menu opět **Nastavení** a **Ostatní** a povolte *Obnovování,* opět stiskněte **Nastav** – zobrazení bude lepší, ale posuny po tabulce jsou pomalejší (vyberte si, co je pro vás důležitější) – více se o vlastnostech políček s jinou šířkou dozvíte v pátém příkladu (Políčka s vlastní šířkou)
- ještě pár námětů pro další rozšíření příkladu můžete si do tabulky přidat sloupec s cenou nájemného za metr a další sloupec, kde bude pro každou místnost příslušná částka, pak je opět sečtete, přidáte další položky jako je voda, teplo… a máte tabulku na výpočet nájemného v bytě
- a ještě poznámku pro ty, co mají velké byty budete-li zvyšovat počet řádků, abyste mohli přidat další místnosti, nezapomeňte do nich vložit vzorce (můžete je okopírovat pomocí CLIPBOARDU) a hlavně nezapomeňte změnit vzorec v součtu – ten se přidáním řádků automatický neupraví

#### **Příklad 3-výhodnost stavebního spoření (25% od státu)**

V tomto příkladu si ukážeme jedno praktické využití možností programu – jistě jste už někde viděli nabídku různých spořitelen a bank na výhodné stavební spoření, tak si výhodnost tohoto spoření trošku ověříme v praxi:

- spoření je na pět let, vytvoříme si tedy tabulku se 7-mi řádky a 5-ti sloupci, jestli se bude něčeho nedostávat nebo naopak přebývat, dořešíme to později
- $\blacksquare$  změníme šířky sloupců první na 3, ostatní na 7
- klasicky do prvního řádku napíšeme několik nadpisů: **Rok, Uspořeno, Podpora st., Úrok banky a Celkem,** pozadí u prvního řádku obarvíme na žluto (nebo, dle libosti, jinak)
- v prvním sloupci bude napsán rok spoření 1 až  $5 -$ do A2 zapište jedničku a nastavte formát **:3:0**, označte jako blok políčka A3 až A6 a vložte vzorec **A6=A5+1** (připadne **A3=A2+1**), sloupec by měl obsahovat čísla 1 až 5
- nyní si doplníme sloupce **Uspořeno**, který obsahuje roční uspořenou částku vzhledem k tomu, že to musí byt částka konstantní, uložíme ji do políčka B2 a do ostatních ji pouze zkopírujeme pomocí vzorce, do B2 tedy dejte pouze formát **(:6:2**), do B3 až B6 pak vzorec, který kopírování zajistí **(B3=B2:6:2)**
- **Podpora státu** závisí na tom, kolik ročně uspoříte, je to 25% roční uspořené částky (ročního vkladu), nejvýše však 4 500 Kč, vzhledem k tomu, že 4 500 je 25% z 18 000, což znamená 1 500 měsíčně, nebudeme uvažovat o tom, že bychom ušetřili méně, když ušetříme více, státní podpora stejně vyšší nebude, máme tedy její hodnotu na konstantě 4 500 – tu zapíšeme do C2 a přidáme jenom formát :6:2 (pokud chcete spořit méně než 1 500 měsíčně, vložte tam vzorec C2=B2\*0.25:6:2), do ostatních políček ve sloupci C hodnotu okopírujte – roční vklad je stejný a tedy 1 roční příspěvek od státu
- **Úrok banky** to je z hlediska počítání zajímavější položka ten se mění podle uspořené částky a v políčku D2 bude vzorec **D2=0.03\* B2:6:2**, v dalších políčcích bude vzorec muset zahrnovat i výsledek z předchozího roku, tedy **D3=0.03\*(C3+E2):6:2**, který ovšem vložte současně blokem s nastaveným přes políčka D6 až D3 (při definici začněte na D6 a skončete na D3, kde zadáte vzorec)
- Celkem bude obsahovat v prvním roce součet vkladu, státního příspěvku a úroku od banky, v dalších letech navíc ještě přičteme předchozí součet – na E2 vložte vzorce **E2=B2+C2+D2:6:2** a na E3 (napřed nastavte blok E6 až E3) vložte **E3=B3+C3+D3+E2:6:2**
- nyní tabulku přepočítejte a případní změňte jas na políčku E6, kde je výsledek za 5 let spoření, jestli jste zadali roční vklad 18 000, mělo by vám vyjít **120 628.10 Kč**
- zjistili jsme, že nám přebývá jeden řádek, takže jej smažeme (označte ho jako blok a stiskněte EXT d)
- nyní si pro srovnání spočítáme ještě jak bychom dopadli, kdybychom spořili třeba na účtu v nějaké bance – řekněme, že budeme mít úrok 10%, je vklad úročen 10-ti %, když to vynásobíme číslem 0.85 (což je odečtení 15-ti *%* dani), zůstane nám číslo 8.5%, to vezmeme za základ vypočtu
- přidejte za sloupec E další tři sloupce, všem změňte šířku na 7, obarvěte si pozadí u tří políček v horním řádku (F1 až H1) na žlutou (s jasem, abychom to odlišili od prvních pěti sloupců) a napište tam toto: **Úrok (v%)**, **Roční Úrok** a **Celkem**
- do políčka F2 vložte číslo 8.5 a zadejte formát **:7:1**. v políčcích F3 až F5 odstraňte spodní orámování
- do políčka G2, kde je roční úrok vložte vzorec **G2=0.01\*F2\*B2:6:2**, do těch ostatních ho musíme trošku modifikovat (blok G6 až G3) a **G3=0.01\*\$F2\*(H2+B3):6:2** – všimněte si

znaku **"\$"** u políčka F2, je to proto, aby při blokovém zadávání nedošlo k posunu (jako se to stalo mě, když jsem přiklad připravoval)

- ještě sloupec H vzorec **H2=G2+B2:6:2**. blok H6 až H3 a vzorec **H3=H2+G3+B3:6:2**. tím máme tabulku vytvořenou, zjasněte ještě políčko H6 a nechte tabulku přepočítat, pro kontrolu uvedu ještě výsledek, který je **115 722.51 Kč**
- jen tak pro legraci si zkuste ušetřit měsíčně 3 000 (ročně 36 000) nezapomeňte, že roční příspěvek od státu nebude víc než 4 500, ať ušetříte kolik chcete....

### **Příklad čtvrtý – možnosti textové aritmetiky – faktoriál**

CALCULUS umí počítat přesně i s dlouhými čísly – není omezen programem pro práci s reálnými čísly v ROM – dlouhá čísla umí sčítat, odčítat, násobit a provádět některé další z těch předchozích odvoditelné operace jako je porovnávání, změna znaménka, logické funkce.

Přesné aritmetické operace byly do programu přidány hlavně proto, aby mohl být využíván v účetních aplikacích, kde je přesnost nutností a operace součtu a součinu nejdůležitější.

My si ukážeme výpočet faktoriálu s plnou přesností a to až do čísla kolem 30. možná i více, uvidíme, jak to půjde:

- vytvořte si tabulku s 30 řádky a 2 sloupci
- nyní vypněte označení souřadnic (**Nastavení, Ostatní** a *Označení souřadnic* zrušit), nastavte šířku prvního sloupce na 3 a druhého na 29
- do prvního řádku vytvoříme hlavičku vložte **N** a **Faktoriál N**, změňte opět barvu
- do druhého řádku vložte čísla 1, 1 a formáty **:3:0** a **:38:0**
- nyní zkopírujte formát do celého sloupce například pomocí CLIPBOARDU (označte první řádek s Čísly jako blok, zvolte **Úpravy** a **Zkopíruj**, nyní označte jako blok všechny ostatní řádky (A3 až B30), zvolte **Úpravy** a **Nastavení** a zapněte si *Opakuj* a nakonec zvolte **Úpravy** a **Vlož**, za chvilku máte formát vložen všude
- nyní si do prvního sloupce spočítáme všechna čísla nastavte blok od A3 do A30 a vložte vzorec **A30=A29+l:3:0** – a hned máme první sloupec vyplněn čísly
- **u** nyní si spočítáme onen hledaný faktoriál pro políčko B2 ho máme spočítaný je to 1, pro políčko B3 to vlastně bude 2\*faktoriál pro 1, tedy **B3=A3\*B2** a pro další políčka úplně stejně – nastavte si tedy blok B3 až B30 a vložte tam vzorec **B30=A30\*B29:38:0** – tentokrát to chvilku potrvá a máme tu výsledek, můžete si čísla prohlédnout
- jak vidíte, můžeme ještě přidat nějaké řádky, na políčku A30 zvolte **Tabulka** a **Vlož řádky (sl.)** a dejte tam asi tak 10 řádků – (vložte za), nyní si řádek 30 (číslo tam je 29) vložte do CLIPBOARDU, nastavte nové řádky jako blok a čísla do nich vložte
- nyní zavolejte nový výpočet skončilo to chybou **Přetečení na políčku B35 program** narazil na meze svých možností v textové aritmetice – čísla delší než čtyřicet znaků počítat nedokáže
- můžeme tedy smazat řádky 35 až 40 nastavte je jako blok a zvolte si funkci **Tabulka** a **Zruš řádky (sl.**), dál než do čísla 33 se s CALCULEM nedostanete, ale i to je slušný výsledek
- pro srovnání si můžete zkusit vypočítat ještě první čísla Fibbonaciovy posloupnosti ta je definovaná takto:  $x_n = x_{n-1} + x_{n-2}$  pro  $n > 2$  a  $n_1 = 1$ ,  $n_2 = 2$

#### **Příklad pátý – Políčka s vlastní šířkou**

Ve třetím příkladu jste se mohli poprvé setkat s políčkem, které mělo jinou šířku než sloupec, ve kterém se nacházelo. Nyní se touto možností a hlavně jevy, které způsobuje, budeme zabývat podrobněji, samozřejmě na příkladu (předpokládám, že jste program právě nahráli, pokud ne, zvolte v menu **Nastavení** a **Ostatní** a pokud máte nastaveno *Obnovování, Zúžené řádky* **nebo** *Okamžitý přepočet,* tak je vypněte – prázdny čtvereček, naopak *Označení souřadnic* zapněte**):**

- vytvořte si novou tabulku s 5-ti řádky a 20-ti sloupci, změňte šířku políčka 13 (dojeďte na něj kurzorem) na 15 (EXT SS+w)
- ihned si můžete všimnout první efekt program vždy zobrazí tabulku tak, aby bylo vidět celé políčko s kurzorem (sloupec 1 se posunul doprostřed), změňte barvu pozadí políčka na nijakou jinou (EXT p), mnohem lépe uvidíte, co je na obrazovce vlastně zobrazeno – naše políčko zasahuje až do sloupce K
- stiskněte šipku doprava jste na políčku J3 a dlouhé políčko je překryto jděte ještě jednou doprava a z dlouhého políčka je vidět jenom část odpovídající šířce sloupce I – když přijdete s kurzorem na jakékoliv políčko, vždycky je vidět – nyní vyplňte políčko K3 nějakými znaky – třeba velkými O (vejde se jich tam právě 6), vraťte se na J3 a udělejte to samé (šestkrát O), a teď se přesuňte na I3 – políčko J3 zmizelo a z K3 je vidět jenom část – rozšířené políčko překrývá (jako taška na střeše) políčka v následujících sloupcích, když rozšíříte také políčko H3 (teď to nedělejte, zkuste si to později), překryje se i rozšířené políčko – proto se tabulka vykresluje zprava doleva – aby došlo ke správnému zobrazení, obdobně se připravuje tisková podoba, takže když tabulku vytisknete, políčko J3 nebude vidět vůbec, K3 jen zčásti
- nyní se přemístěte na políčko I4 (šipka dolů) a jeďte doprava na J4, K4, L4, M4, N4 a O4, nyní se vraťte na třetí řádek (na O3) a jeďte doleva – N3, M3, L3, K3, J3 – tato políčka jsou ve skutečnosti zakryta, ale neprojeví se to, protože sloupec I se nevykreslil, ještě jednou doleva (na políčko I3) a opět vidíme část tabulky tak, jak bude vypadat vytištěná na papíře
- optimální by bylo, kdyby se tabulka zobrazovala tak, jak bude zobrazena na papíře, to však není tak jednoduché (a hlavní důvod, proč se to neprovádí je, že Spectrum nemá dostatek volné paměti, která by byla potřebná jak pro program, tak pro vykreslení tabulky) – je tu však jisté vylepšení, které některé vedlejší efekty částečně omezuje – zvolte si **Nastavení** a **Ostatní** a povolte *Obnovování*
- zkuste si stejné pohyby kurzoru jako minule nejprve doprava na J3, K3 a L3 vidíte, že se obnovuje zobrazení rozšířeného políčka, pouze políčko s kurzorem je vidět vždy, ale to je žádoucí a tedy v pořádku – jeďte ještě dál doprava – na M3 – jakmile jste se posunuli na M3, zmizel sloupec I a s ním i rozšířené políčko, přestože by mělo zasahovat až do sloupce K
- vrať te se na políčko I3, nyní si vyzkoumejte takovou malou okružní jízdu I2, J2, K2, K3, K4. J4, I4 a I3 (nahoru, dvakrát doprava, dvakrát dolů, dvakrát doleva a nahoru), nyní v nastavení přepínačů vypněte volbu *Obnovováni* a zkuste to znovu – všimli jste si rozdílu? - v prvním případě se zobrazení rozšířeného okénka obnovilo ihned po opuštění K3, podruhé až v okamžiku dosažení I3
- a nyní nějaký závěr: to co jste viděli, je normální chování programu, není to žádná chyba, zobrazení na tiskárně bude takové, jaké by mělo být – rozšířené políčko bude zakrývat své pravé sousedy, na obrazovce to se zobrazením bude občas horší, ale je to skutečnost a měnit se nebude – na jedné straně získáváte možnost lepší grafické úpravy tabulek, na druhé pak nějaké problémy navíc, ale výhody převažují – důvody, proč je to tak a ne jinak jsou dobré a není to proto, že by to nešlo udělat líp, šlo by to, ale stálo by to další paměť, což, myslím, není žádoucí

– pokud budete mít v tabulce rozšířená políčka, používejte *Obnovování* (trochu zpomalí posuny kurzoru po tabulce, ale zlepší zobrazování) podle toho, jak se vám bude jevit výhodné

■ skrytá políčka (ta, co jsou překryta nějakými jinými) si případně nějak barevně odlište, ať vás nemate jejich občasné objevení, můžete je také využít při výpočtech pro ukládání mezivýsledků

# *Ovládání programu – dialogy a vstupy*

Program CALCULUS se ovládá dvěma způsoby:

1) Jednodušším ale pomalejším způsobem ovládání je použití rozbalovacích menu. Menu vyvoláte tak, že stisknete současně klávesy **Caps Shift** a **1** (nebo, pokud ji máte, klávesu **EDIT),** v horním řádku obrazovky se objeví řádek s volbami, z nichž je jedna zvýrazněna, a šipka. Šipku ovládáte klávesami **O P Q A** a volbu provádíte klávesou M. Pokud chcete opustit menu bez vybrání nějaké položky, ukažte šipkou do okolní plochy (Žádná volba není zvýrazněna) a stiskněte volbu (**M**).

2) Náročnějším ale rychlejším způsobem ovládání je použití "horkých" kláves – každá funkce programu je přístupná pomocí nějaké kombinace kláves – nejčastěji v EXTEND módu.

Složitější funkce programu mají obvykle ještě dialogové okénko, které upřesňuje způsob provedení funkce. Dialogové okénko (zkráceně dialog) může obsahovat několik typů ovladačů:

- **Tlačítko** je to černý obdélník s inverzně napsaným textem slouží k vybrání akce, která je na něm napsána – ukažte na něj špičkou šipky a stiskněte volbu
- **editační okénko** v neaktivním stavu je to obdélník orámovaný přerušovanou čarou, uvnitř je obvykle nějaký text, v aktivním stavu je to obdélník orámovaný plnou čarou s jinou barvou papíru a kurzorem uvnitř – do aktivního stavu editační okénko uvedete tím, že na něj ukážete šipkou a stisknete volbu, zpět do neaktivního stavu se dostanete stiskem klávesy ENTER – některá editační okénka umožňují pouze zápis čísel, jiná nedovolí odeslat chybnou hodnotu (ozve se zvukový signál) – vždy můžete editační okénko opustit stiskem kláves CS a 1 (EDIT) – v editačním okénku můžete používat obvyklé editační prostředky – šipky vpravo (CS*+*8) a vlevo (CS+5) pro posun kurzoru, delete (CS+0) pro mazání znaku před kurzorem a navíc ještě smazání znaku za kurzorem (ss+q) a smazání celého vstupu (ss+e)
- **Zatržítko** ukazuje nastavení nějaké volby v dialogu když je zatržítko plné, je volba aktivní – změnu vyvoláte tak, že ukážete šipkou na zatržítko nebo text, který k němu patří, a stiskněte volbu
- **ostatní** kromě standardních ovladačů může dialog obsahovat i jiné barevnou paletu, volbu orámování, vybírací okénko..., jejich popis najdete v popisu příslušné funkce

Při psaní do políčka máte k dispozici stejné editační funkce jako v editačním okénku (šipky, CS+0, SS+q, SS+e). Česká písmena napíšete stejně jako v programu DESKTOP, tedy tím, že podržíte příslušnou klávesu stisknutou déle (ě=\v, ů=j), případně v grafickém módu (na číslicích). Velká písmena s diakritikou napíšete též v EXTEND módu s pomocí CAPS SHIFTu.

# *Vytvoření a změna vzhledu tabulky*

Do této kapitoly patří všechny funkce programu CALCULUS, které potřebujete při vzniku nové tabulky, při změnách její velikosti a vzhledu. Jde o funkce: *vytvoření nové tabulky, označení bloku políček, přidání řádku nebo sloupců, zrušení řádků nebo sloupců, změna šířky sloupce, změna přednastaveného orámování v tabulce, změna přednastavených barev v tabulce, změna orámování políčka, změna barvy políčka, změna šířky políčka.* Dále sem patří dvě funkce, které mají vliv na font, který se používá pro zobrazování textu v tabulkách – nahraj *font* a *smaž font.*

V závorce za jménem funkce bude uvedena posloupnost menu a horká klávesa (jsou-li dvě klávesy spojené znakem "+", je tím myšleno, že mají byt stisknuty po sobě, slovo EXT znamená přepnutí do EXTEND módu (CS+SS)):

- **Vytvoření nové tabulky (Tabulka, Nová EXT n)** funkce vytvoří v paměti novou tabulku a připojí ji na konec souboru (chcete-li ji jinde, musíte si ji tam dodatečně zkopírovat). Před vznikem tabulky se program ptá na počet řádků (může být 1 až 120) a počet sloupců (1 až 40). V případě, že by se nově vytvořená tabulka již nevešla do paměti, bude hlášena chyba Paměť zaplněna, a tabulka se nevytvoří
- **Přidání řádků nebo sloupců do tabulky (Tabulka, Vlož řádky (sl.) EXT SS+i)**  funkce slouží k vložení nových řádků nebo sloupců do tabulky. Po její aktivaci se objeví dialog pro bližší specifikaci úkolu (počet a sloupce/řádky). Chcete-li změnit počet řádků, změňte číslo v editačním okénku, budete-li chtít vložit místo řádků sloupce, ťukněte na text *Vlož do tabulky:.*  Tlačítka **Vlož za** a **Vlož před** slouží k určení umístění nových řádků nebo sloupců – vkládá se za/před řádek nebo sloupec s kurzorem
- **Označení bloku políček (Úpravy, Blok políček EXT b) po zvolení této funkce se** inverzně zobrazí políčko s kurzorem (to je současný blok), pomocí šipek, klávesy ENTER (ten se chová jako šipka doprava a v posledním sloupci jako šipka dolů) nebo přímého skoku na jiné políčko můžete nastavil blok – ten bude neustále signalizován inverzním zobrazením. Chcete-li nastavit jako blok například políčka mezi A3 a 1)7, najedlo na jedno z políček A3, A7, D3 nebo D7, zapněte označení bloku a najeďte na odpovídající koncové políčko (v pořadí D7, D3, A7, A3). Při přechodu na novou tabulku se označení bloku ruší
- **Zrušení řádků nebo sloupců tabulky (Tabulka, Zruš řádky (sl.) EXT d) tato** funkce je opakem vkládání řádků nebo sloupců. Chcete-li smazat část tabulky (ve smyslu odstranit), označte ji jako blok a zvolte tuto funkci – vzhledem k tomu, že lze mazat pouze celé řádky nebo celé sloupce, musí být blok v jednom ze směrů od jednoho kraje k druhému. Touto funkcí nelze smazal celou tabulku, alespoň jeden řádek nebo sloupec musí zůstat neoznačen.
- **Změna šířky sloupce (Políčko, Šířka sloupce EXT w) funkce** ovlivňuje šířku sloupce, ve kterém je kurzor. Nastavit můžete šířku od 2 do 29 atributových čtverců, celková šířka tabulky však nesmí překročit 255 – při zadávání se automaticky provádí kontrola a chybnou šířku sloupce nelze zadat. Aktuální šířku tabulky zjistíte v položce "!" hlavního menu
- **Změna přednastaveného orámování v tabulce (Tabulka, Rámečky EXT SS+r) orámování** políčka v tabulce se provádí buď podle vlastního orámování (každé políčko může mít definováno své vlastní orámování) a když toto není, vezme se přednastavené orámování pro danou tabulku. Nově vytvořená tabulka má všechna políčka bez vlastního orámování. Dialog pro změnu přednastaveného orámování obsahuje jedno ukázkové políčko a tři tlačítka. Orámování měníte tak, že ukážete na čáru, kterou chcete změnit, a stisknete volbu – cyklicky se střídají plná, přerušovaná a žádná čára. Tlačítko **Nastav** zapíše změněné orámování do

tabulky, tlačítko **Standard** zapíše do tabulky implicitní nastavení (pravý a dolní okraj orámován přerušovanou čarou)

- **Změna přednastavených barev v tabulce (Tabulka, barvy EXT SS+p) vybarvení** políčka je určeno obdobně jako jeho orámování – políčko má buď svou vlastní barvu, nebo se bere barva pro celou tabulku. Dialog pro volbu barvy obsahuje dvě barevné palety (pro text a pro pozadí), dále přepínač pro zvýšení jasu, ukázkové políčko a tři tlačítka. Stiskem tlačítka Nastav se do tabulky zapíše změněné přednastavené obarvení, tlačítko **Standard** tam zapíše implicitní barvy (bílé pozadí a černý text)
- **Změna orámování políčka (Políčko, Rámeček EXT r) tato** funkce definuje orámování pro každé jednotlivé políčko zvlášť. Můžete ji použít i na blok políček. Definice orámování je stejná jako u přednastaveného orámování – pouze význam tlačítka **Standard** je trochu jiný – při jeho stisku se zruší v políčku použití vlastního orámování a použije se přednastavené. Při změně orámování se snažte používat pro velkou většinu políček přednastavené okraje a jen pro speciální případy (levý a horní řádek atd.) tuto funkci – vlastní orámování políčka vyžaduje totiž pro každé políčko navíc jeden až dva byty a prodlužuje tedy celkovou délku tabulky
- **Změna barev políčka (Políčko, Barva EXT p) obdobně jako orámování, i barvu může** mít políčko vlastní. Funkci lze aplikovat i na blok políček. Dialogové okénko se neliší od volby přednastavených barev. Význam tlačítka **Standard** je obdobný jako u orámování – ruší vlastní barvu ve prospěch přednastavené. I zde platí poznámka z předchozího odstavce o využívání této funkce
- **Změna Šířky políčka (Políčko, Šířka políčka EXT SS+w) Šířka** políčka je prvotně určena šířkou sloupce, ale políčko může mít i svoji vlastní Sítku. Tato vlastnost přináší některé vedlejší efekty (jsou podrobné popsány v příkladu **Políčka s vlastní šířkou**) ale rozšiřuje také možnosti programu. Při zvolení této funkce se objeví vstupní okénko a nabízí šířku políčka (buď je to současná šířka políčka nebo šířka sloupce, pokud políčko vlastní Šířku nemá). Pokud chcete šířku políčka změnit, vložte nové číslo a odešlete – výsledek se hned projeví, pokud chcete vlastní šířku u políčka zrušit, vložte nulu a odešlete. Pokud jste funkci zvolili omylem, stiskněte **CS+1**. Tuto funkci využívejte až když se s programem dostatečně seznámíte a využívejte ji uvážlivě, nezapomeňte se seznámit s příkladem!
- **Nahrání fontu (Funkce, Nahraj font EXT CS+f) texty** v tabulce se vypisují systémovým fontem programu, pokud chcete používat jiný font – kvůli vzhledu, kvůli potřebě zapsání delších čísel do stejné velké kolonky nebo když chcete používat jinou národní abecedu než českou – musíte jej do programu nahrál tímto příkazem. Program se vás zeptá, odkud chcete font nahrát (disk, kazeta) a font nahraje – ovládání dialogů pro zadání jména je popsáno v kapitole **Vstupní a výstupní operace**. Použití dalšího fontu vás stojí 1638 bytů operační paměti. V případě, že je v paměti již nějaký font nahrán, bude nově nahraným fontem nahrazen. Formát fontu je shodný s formátem fontů programu DESKTOP, pokud chcete, aby správné fungovalo formátování čísel, musíte zajistit, aby všechny znaky číslic měly stejnou šířku (obvykle budete muset trochu upravit jedničku – zvětšit šířku a posunout doprostřed, případné upravit vzhled – "rozšířit"), aby znak "\_" (podtržítko – ASCII kód 95) byl prázdny (neobsahoval žádny bod) a měl stejnou šířku jako všechny číslice – formátování čísel se provádí tak, že se neplatné nuly na začátku nahrazují právě znakem podtržítko, v textu jej samozřejmé můžete použít jako jinak širokou mezeru (Ale pozor při vyhledávání textů!). Na disketě i kazetě s programem máte k dispozici několik již připravených fontů.
- **Smazání fontu (Funkce, Smaž font EXT SS+y) funkce** smaže druhý font nahraný do programu – pokud tam nějaký je, jinak neprovede nic.

# *Prohlížení tabulky, listování tabulkami*

Do této kapitoly patří ty funkce, které umožňují prohlížet tabulku a zobrazovat jiné tabulky. Jsou to funkce *posuny kurzoru, jdi na políčko tabulky, předchozí a následující tabulka, nastav tabulku.* Popis bude stejný jako v minulé kapitole (včetně menu nebo horké klávesy):

- **Posun kurzoru vlevo (není v menu CS+5)** tato funkce posune kurzor v políčku o jeden znak doleva, pokud je kurzor před prvním znakem v políčku, dojde k přesunu na políčko v předchozím sloupci, to neplatí pro políčka, v nichž je vzorec (nikoliv samotný formát), tam se kurzor rovnou přesune na další políčko, totéž platí v případě, že nastavujete blok políček
- **Posun kurzoru vpravo (není v menu CS+8)** obdoba předchozí funkce, opačný směr
- **Posun kurzoru dolu (není v menu CS+6)** posune kurzor na následující řádek
- **Posun kurzoru nahoru (není v menu CS+7)** posune kurzor na předchozí řádek
- **Posun kurzoru na políčko vlevo (není v menu SS+ENTER)** posune kurzor na políčko vlevo, tuto funkci využívejte tam, kde se chcete rychle posunovat v tabulce (šipka projíždí políčka)
- **Posun kurzoru na políčko vpravo (není v menu SS+SPACE**) obdoba předchozí funkce
- **Posun na následující políčko (není v menu ENTER) posune kurzor na další políčko** v řádku, jedná-li se o poslední políčko řádku, kurzor \$e posune na první políčko řádku následujícího, v případě, že nastavujete blok políček, posunuje se kurzor místo na první políčko na políčko poslední (chová se jako šipka dolů)
- **Přesun na libovolné políčko (Políčko, Jdi na EXT g)** objeví se editační okénko s nabídkou posledně zadaného textu (A1 po nahrání), napište označení políčka, na které chcete přemístit kurzor a odešlete – políčko musí existovat
- **Předchozí tabulka (Tabulka, Předchozí CS+3) zobrazí předchozí tabulku, pokud taková** existuje
- **Následující tabulka (Tabulka, Následující CS+4)** zobrazí následující tabulku, pokud existuje
- **Nastav tabulku (Tabulka, Nastav EXT SS+g)** zeptá se na číslo tabulky a po odeslání ji zobrazí, tabulka musí existovat (program si nenechá zadat číslo tabulky, která neexistuje)

# *Parametry programu – nastavení*

Sem patří dvě funkce – nastavení barev programu a nastavení přepínačů:

- **Nastavení barev programu (Nastavení, Barvy EXT CS+p)** nastavení barev, které používá program při zobrazení pracovní plochy, informačního řádku, označení souřadnic, dialogových a editačních oken. Vlastní definice barvy je stejná jako u nastavení barvy políčka nebo předdefinované barvy tabulky – pro editační okénka a informační okno (tam je navíc změněn i jas) se u pozadí invertuje nejnižší bit (doplňkové dvojice: černá – modrá, červená – fialová, zelená – bleděmodrá, žlutá – bílá), stisknutím tlačítka **Standard** nastavíte bílé pozadí a černý inkoust – barvy menu a barva chybových hlášení se ovlivnit nedají
- **Nastavení přepínačů (Nastavení, Ostatní EXT SS+s) objeví** se dialogové okno *s* osmi přepínači, popíši zde, co se děje, když je přepínač zapnut (tečka ve čtverečku):
- − oddíl **Zobrazení**  sem patří ty přepínače, které ovlivňují vzhled obrazovky
	- − *Obnovování*  při opuštění políčka se znovu vykreslí celý řádek (viz příklad 2 a 5)
	- − *Zúžené řádky režim* řádků s výškou 12 bodů (nelze zobrazit barvy políček)
	- − *Označení souřadnic*  zobrazuje čísla řádků a písmena sloupců
	- − *Nadpisový řádek*  první řádek tabulky je neustále zobrazen (viz příklad 1)
- − oddíl **Výpočty přepínače** ovlivňující provádění výpočtů a používané algoritmy
	- − *Rutiny ROM*  dovoluje používání podprogramů z ROM (viz kapitola **Výpočty**)
	- − *Textová aritmetika dovoluje* používání speciálních rutin (viz kapitola **Výpočty**)
	- − *Okamžitý přepočet*  zajišťuje přepočítání tabulky po každé změně obsahu
- − oddíl **Ostatní** 
	- − *Uživatelský režim*  zamezuje "neprogramátorské" funkce (viz kapitola **Instalace**)

# *Editační blokové funkce pro tabulku*

Kapitola popisuje veškeré funkce programu, které jsou určené pro hromadné práce s daty jako je nastavení a smazání textu nebo vzorce v nastaveném bloku, vypnutí, zkopírování a vložení obsahu bloku do clipboardu (zásobníkové paměti), nastavení vlastností clipboardu a jeho smazání.

- **Označení bloku políček (Úpravy, Blok políček EXT b) po zvolení této funkce se** inverzně zobrazí políčko s kurzorem (to je současný blok), pomocí šipek, klávesy ENTER (ten se chová jako šipka doprava a v posledním sloupci jako šipka dolů) nebo přímého skoku na jiné políčko můžete nastavit blok – ten bude neustále signalizován inverzním zobrazením. Chcete-li nastavit jako blok například políčka mezi A3 a D7, najeďte na jedno z políček A3, A7, D3 nebo D7, zapněte označení bloku a najeďte na odpovídající koncové políčko (v pořadí D7, D3, A7, A3). Při přechodu na novou tabulku se označení bloku ruší
- **Nastavení textu v bloku (Políčko, Text EXT t) funkce zobrazí editační okénko s textem,** který je v políčku s kurzorem, vložte případné upravte, text a odešlete – pokud je v políčku nastaven formát čísla, bude případný číselný vstup zformátován
- **Smazání obsahu textu (Políčko, Smaž obsah SS+q) smaže text v nastaveném bloku**
- **Nastavení vzorce a formátu v bloku (Políčko, Vzorce EXT e) podobná funkce jako** nastavení textu v bloku, bližší informace v kapitole **Výpočty**
- **Vyjmutí obsahu bloku/tabulky do clipboardu (Úpravy, Vyjmi EXT j)** *funkce* **vyjme** obsah (barva, šířka, orámování, text, vzorec) všech políček v bloku a vloží ho do clipboardu, pokud není nastaven žádný blok, je zpracována celá tabulka – v případě, že je zpracovávané velké množství políček, může být provedení funkce časově náročné (vteřiny, desítky vteřin)
- **Zkopírování obsahu bloku/tabulky do clipboardu (Úpravy, Zkopíruj EXT k)** funkce zkopíruje obsah (barva, šířka, orámování, text, vzorec) všech políček v bloku do clipboardu, pokud dojde k ohlášení chyby **Paměť zaplněna,** bude clipboard obsahovat tolik políček, kolik jich bylo úspěšně zkopírováno, stejně jako u předchozí funkce je při nenastaveném bloku zpracována celá tabulka – v případě, že je zpracovávané velké množství políček, může být provedení funkce časově náročné (vteřiny, desítky vteřin)
- **Vložení obsahu clipboardu do bloku/tabulky (Úpravy, Vlož EXT i) funkce** zapíše obsah clipboardu do bloku nebo tabulky (když není nastaven), vložení je ovlivněno nastavením vlastností clipboardu (víz následující funkce) – obdobně jako **Vyjmutí a Zkopírování bloku** může i vložení obsahu trvat delší dobu (vteřiny, desítky vteřin)
- **Nastavení vlastností clipboardu (Opravy, Nastavení EXT SS+n) po zvolení funkce se** zobrazí dialog s přepínači vlastností clipboardu, nastavte požadované vlastnosti a potvrďte volbu pomocí tlačítka **Nastav**, chcete-li ponechat původní stav, stiskněte **Zruš akci**, vlastnosti jednotlivých přepínačů:
	- − *Barva při* vkládání bude vloženo případné obarvení políčka
	- − *Rámeček při* vkládání bude vloženo případné orámování políčka
	- − *Text při* vkládání bude vložen text
	- − *Vzorec při* vkládání bude vložen případný vzorec
	- − Šířka při vkládání bude vložena případná vlastní šířka políčka
	- − *po sloupcích*  obvykle se vkládání políček provádí po řádcích, zapnutím tohoto přepínače můžete nastavit vkládání po sloupcích • můžete tím zkopírovat obsah řádku do sloupce a naopak
	- − *Cyklicky vkládání* se provádí tak dlouho, dokud není naplněn nastavený blok/tabulka nebo dokud nejsou vložena všechna políčka v clipboardu, zapnutím tohoto přepínače je odpojen test druhé možnosti a vkládání probíhá tak dlouho, dokud není zaplněn celý blok/tabulka
	- − *Spojuj vkládání* je prováděno tak, že se v políčku smažou ty parametry, které jsou zvoleny (prvních pět bodů) a nahradí se parametry políčka z clipboardu, pokud zvolíte možnost spojuj (je předvolena), bude parametr z políčka smazán jen tehdy, když bude nahrazen parametrem políčka z clipboardu
- **Zrušení clipboardu (Úpravy, Zruš Clipboard EXT x)** *smaže* **clipboard a uvolní místo,** které zabíral, tato operace se někdy volá automaticky v případě, že je nedostatek volné paměti, pak je uživatel dotázán, jestli se smí clipboard smazat

Použití clipboardu (zásobníkové, odkládací paměti) je na Spectru poměrně neobvyklé, vyzkoušejte si raději nejprve všechny funkce i s různým nastavením vlastností clipboardu. Pokud pracujete v prostředí Windows na PC, bude vám tato funkce povědomá.

Nezapomeňte, že funkce **Vyjmi** odebírá z políčka pouze vlastnosti specifické pro toto políčko, nikoliv předdefinované barvy nebo orámování!

Clipboard můžete použít například na jednoduché okopírování řádku nebo sloupec do celé tabulky (případní i skupiny řádků) – označte si to, co chcete zkopírovat do celé tabulky jako blok, zvolte *Zkopíruj,* nastavte vlastnost opakuj, nastavte blok/celou tabulku a použijte funkci *Vlož.* 

## *Blokové operace s tabulkami*

Blokově orientované editační funkce jsou rozděleny do dvou hlavních skupin, v jedné jsou ty, co se vztahují na políčka, v druhé ty, co se vztahují na tabulky. Mezi ty druhé patří funkce *Nastav blok tabulek. Zkopíruj blok tabulek* a *Smaž blok tabulek,* dále sem patří funkce, které zpracovávají blok tabulek:

**Nastavení bloku tabulek (Úpravy, Blok tabulek – EXT CS+b) – nastavení bloku tabulek se** provádí tak, že se nastavíte na tabulku, kterou bude blok začínat (končit) a zvolíte tuto funkci, pak se nastavíte na tabulku, kterou bude blok končit (začínat) – bude v bloku poslední, a opět zvolíte tuto funkci – příslušnost tabulky k bloku je signalizována inverzním zobrazením čísla tabulky v informačním řádku (nastavování bloku tabulek je tedy obdobné jako v ostatních

programech firmy Proxima – Desktop, Apollon, Prometheus). Program je napsán tak, že je vždycky nastaven nějaký blok (nejméně jedna tabulka)

- **Smazání bloku tabulek (Úpravy, Smaž tabulky EXT SS+d)** po zvolení této funkce se program pro jistotu zeptá, jestli chcete pokračovat a když zvolíte **Ano**, provede smazání vybraných tabulek, smazat lze i tabulky, na kterých je hlášena chyba **Výpadek tabulky** (ta vzniká buď nějakým porušením souboru s tabulkami nebo při nedostatku místa na disku a použití funkce kopíruj tabulky)
- **Kopírováni bloku tabulek (Úpravy, Kopíruj tabulky**  $EXT$  $S5+k$ **) po zvolení této akce** program zkopíruje nastavený blok tabulek před aktuální tabulku, pokud budete chtít tabulky kopírovat až na konec souboru, musíte přidat jednu prázdnou tabulku, kterou po zkopírování blok případně opět smažete. Při kopírování souboru, který je nahrán do paměti, si program testuje, jestli je možné operaci provést, pokud je soubor otevřen na disku, může dojít ke zjištění nedostatku místa až v průběhu operace – v takovém případě bude program u tabulek, které měly být, ale nebyly, zkopírovány hlásit chybu **Výpadek tabulky**. Pokud jste používali clipboard a program při kopírování zjistí, že tento zabírá místo, které je potřeba pro kopírování, zeptá se vás, jestli jej může zrušit – pokud zvolíte ne, bude hlášena chyba **Paměť zaplněna**, což ovšem nemusí platit při kopírování na disku (program se nejprve snaží vytvořit kopii tabulky v paměti, když se to nepodaří, spočítá, jestli by pomohlo zrušit clipboard a zeptá se, pokud odpovíte ne a soubor je otevřen na disku, zkusí použít disk, do paměti se ovšem musí najednou vejít kopírovaná tabulka i clipboard)
- **Přepočítání bloku tabulek (Úpravy, Přepočti tabulky EXT SS+c)**  funkce provede přepočítání všech tabulek v bloku – začíná se tabulkou s nejmenším indexem, pokračuje směrem vzhůru – každá tabulka se přepočítává obvyklým způsobem – tedy po řádcích a zleva doprava
- **Prohlídka bloku tabulek (Úpravy, Ukaž tabulky EXT SS+v)**  funkce postupně zobrazí všechny tabulky v nastaveném bloku – funkce je užitečná pro rychlé seznámení se souborem dat, zvláště na disku

Mezi blokové operace s tabulkami patří jeté třídění, to však spadá do následující kapitoly **Databázové operace.** 

## *Databázové operace*

Mezi "databázové" operace řadím ty funkce programu, které nejsou pro tabulkové procesory úplně obvyklé – je to *vyhledávání textu v tabulce, vyhledávání textu v tabulkách* a *třídění tabulek podle zadaného klíče:*

- Vyhledáváni textu v tabulce (Tabulka, Hledej text EXT f) funkce se vás zeptá, jaký text chcete hledat, po odeslání vyhledá v tabulce první výskyt a nastaví kurzor do políčka, v němž byl text nalezen, pokud žádný odpovídající text v tabulce není, je hlášena chyba **Text nenalezen**
- **Vyhledání textu v tabulkách (Funkce, Hledej v tabulkách EXT SS+f) funkce provádí** hledání v textu od aktuální tabulky (včetně) ve všech tabulkách s vyšším indexem. Pokud je text nalezen, zobrazí se tabulka, která jej obsahuje a kurzor bude v odpovídajícím políčku, pokud text v tabulkách není, je hlášena chyba **Text nenalezen**. Budete-li chtít hledat další tabulku s výskytem textu, nastavte zobrazení následující tabulky (jinak program nalezne opět stejný text)
- **Třídění tabulek podle zadaného klíče (Funkce, Setřiď tabulky EXT SS+t)**  program CALCULUS umí setřídit tabulky podle zadaného klíče (máze se skládat i z více položek),

třídění se provádí podle české abecedy (tedy písmena s diakritikou a "ch"). Klíč pro třídění se zadává do editačního okénka v dialogu a to ve formě popisu políčka (například A3), podle jehož obsahu se má třídění provádět – můžete zadat i více klíčů (pokud se bude první klíč shodovat, použije se další a následovně) a oddělte je mezerami. Po nastavení klíče si zvolte, jestli mají byt tabulky setříděny vzestupně (od A do Z) nebo sestupné (od Z do A).

# *Výpočty*

V této kapitole se dozvíte všechno, co potřebujete vědět pro používání matematických schopností programu. Patří sem příkazy *nastav vzorec (v bloku), spočítej tabulku* a *spočítej blok tabulek.* Pokud nemáte žádné zkušenosti, projděte si nejprve druhý příklad.

Výrazy se zapisují obvyklým způsobem (operátory, funkce, závorky, ...) a vyhodnocují se podle priorit a uzávorkování.

Čísla se zapisují stejně jako v interpretu basicu.

Speciální symbol **#**, který znamená číslo aktuální tabulky (číslo, které je vypsáno dole v editačním řádku) – je určen hlavně pro použití ve funkci **get**, kde umožňuje napsat odkaz na předchozí nebo následující tabulku.

Odkazy na políčka se zapisují jako kombinace písmena sloupce a čísla řádku: **A1** – relativní odkaz na políčko tabulky ("mění" se podle místa, kam je vzorec vložen – viz dále), **\$A1** – absolutní odkaz na políčko tabulky (kdekoliv odkazuje na políčko A1).

Používat můžete všechny operátory a funkce použitelné v interpretu basicu **(+, – , \*, /,**   $\land$ ,  $\leq$ ,  $\leq$ ,  $\geq$ ,  $\leq$ ,  $\leq$ , and, or, not, sin, cos, tan, asn, acs, atn, ln, exp, int, abs, sgn, **sqr)**, pokud má funkce jako parametr číslo nebo odkaz na jiné políčko tabulky, nemusíte argument psát do závorek (místo výrazu **sin (A3)** stačí psát **sin A3**).

Navíc máte k dispozici dvě speciální funkce:

**sum (políčko 1, políčko2)** – spočítá součet všech políček mezi políčkem 1 a políčkem 2 (obdélníková oblast s políčkem 1 v levém horním a s políčkem 2 v pravém dolním rohu).

**get (číslo karty, políčko)** – vrací hodnotu zadaného políčka na zadané kartě, má smysl používat pro odkazy do jiných karet (v kombinaci se symbolem # – například **get (A3, #-1**) je odkaz na políčko A3 předchozí tabulky), pokud bude číslo karty 0, bude funkce vracet hodnotu nula (pro využití při sčítání – nemusíte mít jiný vzorec na první a na ostatních tabulkách). Funkce **get** byla vytvořena hlavně pro sčítání čísel z jednotlivých tabulek dohromady – není možné v cyklu sečíst jednotlivé hodnoty – musíte je v každé tabulce postupné načítat dohromady (z té aktuální a z té předchozí tabulky).

Za vzorec nebo místo něj můžete zadat také formát čísla – určuje, kolik míst bude mít celá část čísla a kolik míst bude mít část desetinná, volitelné může provádět také formátování:

- **": počet celých čísel: počet desetinných čísel" upraví** výpis čísla, přebytečnou část čísla odstraní
- **": počet celých čísel, počet desetinných čísel" upraví** výpis čísla, provede také zaokrouhlení podle přebývající části
- **Nastav vzorec (Políčko, Vzorec EXT e) –** po zvolení funkce se inverzně zvýrazní políčko s kurzorem a objeví se editační okénko se vzorcem. V editačním okénku je napsáno **políčko=** a můžete zapsat vzorec, který se do políčka (případně celého nastaveného bloku) vloží. Při

vkládání je vzorec chápán relativně (vzorec A3 = A2 + A1 je na políčku B3 bude vzorec vypadat jako B3 = B2 + B1), pokud chcete, aby byl odkaz na jiné políčko chápán absolutně, musíte před něj napsat znak \$ – například \$A1. Po vložení vzorce (vzorců) se provede přepočítání vložených vzorců.

- **Přepočítej tabulku (Tabulka, Výpočet EXT c) provede** přepočítání tabulky přepočítávání se provádí zleva doprava a shora dolů.
- **Přepočítej blok tabulek (Úpravy, Přepočti tabulky EXT SS+c)** provede přepočítání všech tabulek, které se nachází v nastaveném bloku.

Chyby při výpočtu jsou hlášeny několika různými chybovými hlášeními, některá hlášení jsou speciální pro program CALCULUS (v češtině), jiná vznikají při výpočtu v ROM a jsou hlášena standardními texty (v angličtině). Bližší popis všech chybových hlášení naleznete v kapitole **Chybová hlášení**.

Mezi zvláštnosti programu CALCULUS patří *Textová aritmetika* – jsou to rutiny pro aritmetické operace s absolutní přesností výpočtu u těchto operací:

#### $+,-,*,$  unární mínus,  $=,<,>,\leq, \leq, \geq, \geq)$ , abs, sgn, not, and, or, sum, get

Výpočty jsou naprogramovány tak, aby se prováděly stejně jako když je počítáte "na papíře" – žádný převod do binární formy a zpět se neprovádí, odpadají tedy zaokrouhlovací chyby.

Textová aritmetika se (pokud je povolena v nastavení) automaticky aplikuje na čísla, která nejsou v exponenciálním tvaru (se znakem E), v ostatních případech se použijí rutiny ROM (nejsou-li zakázány). Pokud se v průběhu výpočtu vzorce použijí rutiny ROM, používají se pak až do konce výpočtu.

U textové aritmetiky mohou nastat některé potíže, které by při použití rutin ROM nenastaly – bude li se vzorec skládat ze tří násobení a každý činitel bude dlouhý deset číslic, bude výsledek dlouhý 30 číslic! Textová aritmetika má omezení na 40 číslic, dále hlásí chybu **Přetečení**. Při sčítání tyto problémy příliš nehrozí.

Výhody textové aritmetiky vyniknou u účetnických aplikací, kde je požadovaná přesnost na haléře při miliónových částkách – rutiny v ROM takovou přesnost nezajišťují.

A ještě na jednu věc bych vás chtěl u výpočtů upozornit – jsou to logické operace **and**  a **or**, které mají rozšířenou sémantiku, je to záležitost rutin ROM, ale ne každý tuto skutečnost zná a hlavně ví, k čemu všemu se dá využít:

> A and  $B = A$ , když  $B \le 0$ ; = 0, když  $B = 0$ A or  $B = 1$ , když  $B \le 0$ ; = A, když  $B = 0$

Například vzorec (**3 and**  $(A4 = 0)$ **)** + (**20 and**  $(A4 \le 0)$ **)** bude mít výsledek **3 nebo 20** podle toho, jaká je hodnota obsahu políčka A4 vzhledem k nule.

Podobně můžete využít i funkci **or**. Jistě přijdete i na další možnosti...

Při psaní vzorců do tabulky se ve vzorci neodkazujte na políčka, která jsou "za" políčkem se vzorcem, pokud také obsahují vzorec (na konstanty můžete). Termín "za" tady znamená vzhledem k pořadí výpočtů (shora dolů a po řádcích zleva doprava), nemělo by se stát, že se ve vzorci budete odkazovat na políčko, jehož vzorec ještě nebyl přepočítán a obsahuje starou hodnotu – výsledek by vyšel jinak, než očekáváte. Abyste si tento problém mohli lépe osvětlit, zkuste si vytvořit tabulku s jedním sloupcem a deseti řádky, do políčka A10 zapište číslo 1, označte jako blok políčka A1 až A9 a vložte výraz A1 = A2 + 1 (respektive A9 = A10 + 1) a uvidíte výsledek, rozhodně to nebude řada 10, 9, 8,... 1. K té se dostanete až asi po devíti přepočítáních tabulky.

Podobně si dejte pozor na vzájemné odkazy nebo na odkazy na sebe, co budou takové vzorce počítat je někdy dost těžko zjistitelné (například vzorec A1 = A1 + 1).

Poslední poznámka k výpočtům se týká dlouhých vzorců – může se stát, že se vám vzorec nebude chtít vejít do jednoho políčka – v takovém případě ho musíte rozdělit do více fází a část spočítat na jiném políčku (něco jako použití pomocných proměnných při programováno – dejte si jenom pozor, aby se výpočet vzorce a pomocného vzorce prováděl v patřičném pořadí (viz předchozí dva odstavce).

# *Vstupní a výstupní operace*

Vstupní a výstupní operace jsou jedny z nejdůležitějších, které program poskytuje. Dovolují vám ukládat a načítat data na kazetu nebo na disk. Jsou to: *Nahraj soubor, Ulož soubor, Připoj soubor, Nový soubor, Otevři soubor, Zavři soubor, Setřes soubor, Move, Smaž soubor* a *Návrat do Basicu.*

CALCULUS používá dva způsoby práce se soubory – nahrání *+ uložení* (soubor se celý nahraje do paměti a na konci práce je celý uložen na kazetu nebo disketu) a *otevření + zavření* (soubor na disku je otevřen, program z něj načítá používané tabulky a odkládá je do něj zpět, které se změnily nebo byly vytvořeny, nakonec je soubor opět uzavřen – uloží se do něj všechny tabulky z paměti).

#### *Režimy práce:*

**Nahrání + uložení – režim**, ve kterém je CALCULUS po nahrání. Program pracuje se souborem tak, že jej celý načte do operační paměti a po skončení všech prací opět uloží (na kazetu, na disk). Výhoda tohoto režimu je v rychlosti práce, nevýhoda pak v omezení na délku souboru – nejvýše 18 KB. Toto je jediný režim, který můžete používat s kazetovým magnetofonem. Tento režim používejte pro práci s jednotlivými tabulkami.

**Otevření + zavření – program** pracuje se souborem tak, že z něj načítá do paměti pouze ty tabulky, které právě potřebuje, po provedených změnách je ukládá zpět do souboru na disk. Výhoda tohoto režimu je v možnosti pracovat se souborem tabulek, jehož velikost je omezena pouze velikosti diskety, nevýhody pak jsou pomalejší přístup k jednotlivým tabulkám a větší riziko poškození souboru při výpadku proudu. Jak vyplývá z předchozího textu, musíte celou dobu práce se souborem ponechat v mechanice příslušnou disketu – program příslušnost správné diskety testuje a v případě, že není v mechanice, ohlásí chybu **Chybný disk,** vraťte do mechaniky správnou disketu a operaci opakujte. Tento režim samozřejmě nemůžete používat při práci s kazetou!

**Nahraj soubor (Soubor, Nahraj – EXT I) – nahrání datového souboru z kazety nebo diskety** do paměti počítače. Dialog pro zadání jména souboru na disku obsahuje editační okénko pro zadání jména souboru, vybírací okénko s abecedně seřazenými jmény souborů a několik tlačítek – tlačítkem **Ano** potvrzujete vybrané jméno a volíte pokračování akce (v tomto případě nahrání souboru), tlačítkem **Zruš akci** zvolíte předčasné ukončení operace**. Nový disk** zajistí načtení adresáře nové diskety. **Přejmenuj** provede přejmenování prvního označeného souboru ve vybíracím okénku (můžete přejmenovat i soubor, který je právě otevřen). **Smaž** smaže z diskety všechny označené soubory (nezkoušejte smazat soubor, který je právě otevřen, nemusí to dopadnout dobře – program tuto alternativu neošetřuje – stálo by to totiž nakolik stovek bytů paměti navíc a té není na Spectru nikdy dost) a šipky zajišťují skrolování vybíracího okénka pokud je v něm více souborů, než je možné zobrazit. Když ukážete na soubor ve vybíracím okénku a stisknete volbu, dojde buď k jeho označení a přenesení jména do editačního okénka, to když je soubor neoznačen, nebo k jeho odznačení, to když je soubor označen.

- **Ulož soubor (Soubor, Ulož EXT s) uložení** souboru na kazetu nebo disketu, pokud je program v režimu *otevření + zavření,* pokusí se načíst celý soubor z disku do paměti a pak jej uložit na zvolené medium. Ovládání dialogu pro zadání jména naleznete v popisu **Nahraj soubor.**
- **Připoj soubor (Soubor, Připoj EXT m) funkce** připojí k používanému souboru jiný soubor (nové tabulky jsou připojeny na konec současného souboru a přečíslovány). Funkci můžete použít na soubor jak v režimu *nahrání + uložení,* tak v režimu *otevření + zavření.*
- **Vytvoř nový soubor na disku (Soubor, Nový EXT n) zeptá se na jméno nového souboru** a vytvoří jej na disku, otevře jej do režimu *otevření + zavření.* Při práci v režimu *otevření+*  zavření musíte ponechat disketu se souborem v diskové mechanice – program bude se souborem pracovat.
- **Otevři soubor na disku (Soubor, Otevři EXT o) zahájení práce se souborem na disku v** režimu otevření *+ zavření,* program otevře soubor na disku a načte z něj do paměti posledně editovanou tabulku, disketu se souborem ponechejte v mechanice.
- **Zavři soubor na disku (Soubor, Zavři EXT z)**  uloží na disk všechny tabulky, které jsou v operační paměti á aktualizuje v hlavičce souboru informace o délce souboru, počtu tabulek a poslední editované tabulce. Poté opět načte zpátky do operační pamětí posledně editovanou tabulku můžete pokračovat v práci se souborem (pokud jste chtěli uložit zrněny v souboru na disk pro případ výpadku proudu) nebo skončit práci s programem. V případě, že máte v paměti soubor v režimu *nahrání + uložení* (což je stav hned po nahrání programu), program soubor na disku sám vytvoří, přičemž se nejprve zeptá na nové jméno.
- **Setřes záznamy v souboru na disku (Soubor, Setřes EXT SS+z)** program pracuje se souborem na disku podobně jako vyšší programovací jazyky s dynamicky přidělovanou pamětí (přiděluje volné místo tam, kde je k dispozici, když se nějaké místo uvolní, přidá ho k volnému prostoru, ale nesrazí použité bloky k sobě, aby se volné místo spojilo do jednoho velkého bloku, důvodem je časová náročnost takové operace) – při práci se souborem se v něm postupně vytváří malé mezery, které obvykle nelze přidělit žádné tabulce, které však prodlužují velikost souboru. Čas od času se vyplatí je odstranit a právě k tomu je určena tato funkce. Funkce **Setřes** patří mezi "nebezpečné", pokud by v jejím průběhu došlo k výpadku proudu, přijdete s největší pravděpodobností o všechna data – používejte záložní kopie, pokud možno ne na stejné disketě! (to však platí obecně, nejen pro tuto operaci)
- **Přepni aktuální mechaniku (Soubor, Move "b:"/Move "a:" EXT SS+m)** přepne aktuální mechaniku. Program předpokládá, že byl nahrán z mechaniky A, proto poprvé nabízí možnost přepnout na mechaniku B, pokud jej nahrajete z B, bude tedy nabízet přesun na B, funkci použijte dvakrát a bude všechno v pořádku.
- **Smaž soubor v paměti (Soubor, Smaž EXT SS+x) vymaže** soubor v paměti, pokud je soubor otevřen na disku, zůstane tam ve stavu, v jakém byl po posledních změnách.
- **Návrat do BASICu (Soubor, Basic EXT SS+b)** předá řízení z programu do BASICu, zpátky se dostanete příkazem RUN.

## *Utility*

Možnosti programu rozšiřují a ještě budou rozšiřovat utility. Utilita je krátký program, který se přihrává do Calcula a umí něco, co samotný program neumí, její výhoda je v tom, že nemusí být v paměti v případě, že není potřebná a nezabírá tudíž žádné místo navíc. Jako utilita je řešen i tisk na devítijehličkové tiskárně kompatibilní s EPSON a instalační program.

Při vytváření tabulky si uvědomte, že budete pravděpodobně chtít jednou tisknout a nevytvářejte tedy soubor (jednu tabulku v režimu *Otevření+Zavření*) tak dlouhou, že se k ní tisková utilita už nevejde. Nechte si vždy kolem 2K volného místa v paměti. Volné místo je potřeba i pro možnost používání Clipboardu.

Patří sem čtyři funkce – Nahraj *utilitu, Vlož utilitu, Smaž utilitu* a *Spusť utilitu.*

- **Nahraj utilitu (Funkce, Nahraj utilitu EXT SS+I) nahrání** utility z kazety nebo diskety, neliší se příliš od nahrání datového souboru. Pokud v paměti nějaká utilita je, bude smazána. Pokud (pracujete se souborem v režimu *Otevření + Zavření,* může program odložit nějaké tabulky na disk, je-li požadovaná utilita na jiném disku, může dojít k potížím, použijte raději nejprve funkci **Zavři** a uložte tabulky na disk, teprve potom použijte tuto funkci, stejně tak můžete mít potřebné utility nakopírované na všech disketách s datovými soubory (nezabírají moc místa a ušetříte si případné komplikace).
- **Ulož utilitu (Funkce, Ulož utilitu EXT SS+u) funkce je určena pro uložení utility zpět na** kazetu nebo na disketu, smysl má samozřejmě jen v případě, že změníte nějaké nastavení parametrů (třeba u tiskové utility) nebo ji chcete nahrát jinam.
- **Smaž utilitu (Funkce, Smaž utilitu EXT CS+x)** smaže utilitu z paměti a uvolní místo, které zabírala.
- **Spusť utilitu (Funkce, Spusť utilitu EXT u)**  předání řízení programu do utility, další podrobnosti ohledně ovládání naleznete v popisu každé utility.

## *Tisk tabulek*

V základní sestavě programu je k dispozici ovladač pro tisk na devítijehličkové tiskárně (verze pro zapojení Strobed port A – UprintS\_SA*,* Strobed port B – UprintS\_SB a Special Didaktik – UprintS\_SD)*,* k dispozici jsou verze pro tisk na obvyklé tiskárně i na tiskárně se širokým válcem (které mají místo písmena S písmeno W).

Po nahrání utility se objeví dialogové okénko se spoustou parametrů:

- **Zatržítka** to jsou použitelné grafické režimy tiskárny, liší se počtem a samozřejmě také hustotou bodů na řádku
- **Tiskni OD ... DO** čísla tabulek, kterými tisk začíná a končí (včetně)
- **Řádků na stránku (Ř/S) počet** řádků tabulky, které se vejdou na stránku papíru
- **Tabulek na stránku (T/S)** počet tabulek, které mají být vytištěny na stránku papíru (toto a předchozí číslo zajišťuje vysunutí papíru z tiskárny, když je jedna z podmínek splněna – obě čísla jsou na sobě nezávislá, program nemůže z počtu řádků na stránku vypočítat počet tabulek na stránku, protože tabulky nejsou stejně dlouhé)
- **Vynech na začátku a na konci (Vynech)** počet řádků, které se vypouští na začátku druhé a dalších tabulek na stránce a na konci první až předposlední tabulky na stránce – tyto parametry

umožňují na papíře spojit do jedné více tabulek tím, že se vynechají hlavičky sloupců na začátcích nebo sumační řádky na koncích tabulek

- **Kvalita (Kv.)**  počet opakování tisku (při vypsané pásce)
- **Šířka (Š)** počet bodu, které se tisknou místo jednoho bodu předlohy (1=1, 2=2, 3=4 body)
- tlačítko **Zruš akci** vás vrátí zpátky do programu
- tlačítko **Tiskni** zahájí tisk tabulek na tiskárně

Na kazetě nebo disketě naleznete celkem šest verzí tiskových ovladačů – jsou to verze ovladačů pro devítijehličkovou tiskárnu s normálním a širokým válcem se zapojeními **Strobed port A, Strobed port B a Special Didaktik**.

Součástí diskety a kazety s programem je zdrojový text tiskové utility ve formátu assembleru Prometheus, je zde proto, abyste si mohli rutinu upravit podle svých potřeb (hlavně komunikaci – inicializaci a poslání jednoho bytu do tiskárny) – takové úpravy samozřejmě předpokládají jisté znalosti programování ve strojovém kódu procesoru Z80, pokud je nemáte, obraťte se na někoho zkušeného ve vašem okolí. Při kompilaci rutiny musíte zachovat koncovou adresu přeložené rutiny na hodnotě 43249 (návěští A0PTOEND musí mít hodnotu 43250) – posunujte ORG tak, abyste tuto podmínku ve vlastním zájmu (jinak vám to zaručeně nebude fungovat) dodrželi!

**POZOR! Tato rutina je k programu přidávána navíc a firma PROXIMA nebude odpovídat na žádné dotazy týkající se problémů, které vám při jejím použití a úpravách vzniknou.**

## *Instalace*

Druhá utilita, která je v základní sestavě programu CALCULUS je utilita **Install**  (**Uinstall**). Je určena pro úpravu některých speciálních parametrů programu a k vytvoření instalace programu s požadovaným nastavením všech parametrů, nainstalovanou utilitou, změněným národním prostředím atd.

Po jejím spuštění se objeví malé tlačítkové menu s mnoha volbami:

- **Šipka volba** kláves pro ovládání šipky
- **Abeceda tabulka** pro třídění podle české abecedy znaky s kódy 65 až 157 tu mají přiřazeno své pořadí v abecedě (od 65 nahoru), navíc je tu také přiřazeno pořadí v abecedě znaků CH*,* Ch a ch – tlačítky s šipkami pohybujete aktuální pozicí v tabulce (totéž docílíte, když aktivujete šipku nad a pod editačními okénky), tlačítkem **Hotovo** ukončujete editaci tabulky, hodnoty čísel v editačních políčcích měníte tím, že na ně ukážete a stisknete aktivaci, objeví se editační okénko – do něj můžete zapsat jak znak (kromě znaků 1 až 9, které jsou chápány jako číselné vyjádření), tak jeho ASCII hodnotu nebo pořadí v abecedě (to podle souvislostí), editace se provádí přímo v tabulce, nelze ji tedy zrušit v případě, že uděláte chybu – u editace abecedy lze editovat pouze pravý sloupec
- **Grafický mód** tabulka kódů kláves, které se v grafickém módu mění na jiné implicitně (na kódy písmen s diakritikou), je tu několik volných kláves, které můžete nadefinovat navíc, samozřejmě můžete jiné kódy předefinovat (pokud budete dělat jinou národní verzi), ještě informace o kódech kláves 0 až 9 stisknutých současně s Caps Shiftem, kódy jsou:

1:007 2:006 3:004 4:005 5:008 6:010 7:011 8:009 9:015 0:012

■ **Delší stisk** – tabulka kláves, jejichž kódy se při delším stisku mění na jiné (implicitně na kódy kláves s diakritikou), opět je tu k dispozici několik volných pozic pro přidání jiných kláves, uvědomte si, že se definice provádí přímo v používané tabulce (odstraníte-li například konverzi klávesy **"a"** na **"á"** tím, že nahradíte v pravém sloupci kód 142 kódem 0, můžete se do původního stavu vrátit pouze tak, že do pravého políčka zapíšete znovu kód 142, držet déle klávesu **"a"** nemá smysl, protože konverze **"a"** na **"á"** je zrušena, také můžete **"a"** zapsat v grafickém režimu (pokud jste ovšem nezmínili příslušnou tabulku), delší stisk můžete využívat také pro vyvolávání některých příkazů *–* zkuste si do tabulky přidat konverzi klávesy **"x"** na kód 7 (CS+1) a můžete tak delším stiskem **"x"** vyvolávat menu (delší stisk se testuje pouze pro znaky s kódy vyššími než 65 (A)

- **Velká písmena** tabulku určující, jaký kód bude vrácen místo znaku v režimu EXTEND, na rozdíl od delšího stisku se konverze provádí pro všechny znaky, pro znaky, které nejsou definované v této tabulce vrací EXTEND mód kódy o 128 vyšší než je kód znaku, když není zapnut EXTEND mód (například pro "X" se tedy vrací 128 + 88 = **216**), tyto kódy jsou používány jako řídící kódy programu (můžete volat různé funkce i jinými kombinacemi kláves, než jsou ty základní, musíte ale upravit vhodně tabulky pro klávesnici – příliš se nedoporučuje)
- **Instalace** přesun do menu vytvoření instalace programu CALCULUS (samotný program, případný druhy font a případná utilita – ta se musí nahrát z této utility), volba vymaže případná data, která jsou v paměti programu
	- − **Ulož inst uložení** instalace na kazetu nebo disketu
	- − **Utilita**  nahrání utility, která má byt v instalované verzi programu po nahrání
	- − **Zruš akci**  vrať se do programu CALCULUS

# *Chybová hlášení*

Poslední kapitola obsahuje jednotlivá chybová hlášení, která může do hlásit program CALCULUS spolu s jejich vysvětlením:

Nejprve chybová hlášení, která jsou speciální pro program CALCULUS, jsou hlášena česky a jsou to (u některých je vypsáno políčko, kde k chybě došlo):

- **D40 nepřístupná** pokoušíte se provádět operace, které jsou přístupné pouze s diskovou jednotkou Didaktik 40, Didaktik 80 nebo počítačem Didaktik Kompakt, chyba může byt hlášena i v případě špatné spolupráce diskové mechaniky s počítačem (špatný kontakt)
- **Soubor neexistuje** zadali jste jméno souboru, který na disketě není (chyba ve jménu)
- **Soubor není můj** soubor nebyl vytvořen programem CALCULUS (datový soubor/utilita)
- **Výpadek tabulky soubor** s daty je poškozen a tabulka, která má byt zobrazena v něm není, tato chyba je hlášena vždy, když se pokusíte přejít na chybějící tabulku – chybějící tabulku můžete smazat a soubor opravit, tato chyba může vzniknout například, když při práci se souborem na disku v režimu *otevření + zavření* dojde k výpadku proudu a některé tabulky nebyly zapsány na disk
- **Disk zaplněn** na disku není volné místo, této chybě se snažte předcházet tím, že budete používat diskety s dostatkem volného místa, čas od času použijte funkci **setřes**
- **Chybný formát** formát na políčku je takový, že nelze provést formátování čísla může to být způsobeno dvěma důvody – buď je číslo "nezformátovatelné" (chcete například formátovat na tři celé číslice a číslo je větší než tisíc, tedy čtyřciferné – to se stává, když očekáváte jiné výsledky, než ve skutečnosti vycházejí, nebo když je zadán chybný vzorec) nebo se sice číslo zformátovalo, ale nevejde se do políčka (to se může stát, když špatně odhadnete šířku políčka)
- **Chybný vzorec**  vzorec je chybně zadán
- **Nečíselné políčko** ve vzorci je odkaz na políčko, které neobsahuje číslo
- **Přetečení** u textové aritmetiky došlo k vypočtení čísla delšího, než 40 znaků
- **Odkaz mimo tabulku** ve vzorci je odkaz na políčko, které není v tabulce
- **Nepovolená operace** ve vzorci je použita nepovolená funkce nebo operátor (když zakážete jak Rutiny ROM, tak Textovou aritmetiku, budou každá funkce a každý operátor nepovolené)
- **Chybný zápis čísla** v políčku je číslo zapsané chybným způsobem
- **Soubor poškozen** datový soubor obsahuje tabulku, která nezachovává povinnou strukturu, pravděpodobně jde o poškození datového souboru – zkuste tabulku smazat
- **Tabulka neexistuje** funkce GET se odkazuje na tabulku, která v souboru není
- **Text nenalezen** funkce **Hledej text** nic nenašla
- **Jiný disk program** pracuje se souborem v režimu *otevření+zavření* a chce do souboru přistupovat (ať už pro zápis nebo pro čtení), disk se souborem se v mechanice nenachází, tato chyba může vzniknout i v případě, že máte dvě disketové mechaniky a přepnete je, vraťte do mechaniky požadovaný disk nebo přepněte zpět na mechaniku s datovým souborem a opakujte operaci

Další chybová hlášení, která může program hlásit jsou chyby, které vznikly v operačním systému ZX Spectra, tato hlášení jsou převzata původní i s příslušnými významy:

- **Tape loading error** chyba při nahrávání z kazety
- **Number too big** přetečení při výpočtu v ROM, často dělení nulou
- **Invalid argument chybný** argument funkce (například záporné číslo u SOR)
- **BREAK CONT repeats stisknut** BREAK při nějaké vstupní nebo výstupní operaci

Poslední chybová hlášení, která může program hlásit, jsou chyby, které vznikly v operačním systému Disketové mechaniky D40/D80, tato hlášení jsou převzata původní i s příslušnými významy:

- **File not found -** soubor neexistuje (při Nahraj z disku)
- **Disk full** disk je plný, soubor nelze zapsat (při Ulož na disk)
- **Directory full** adresář diskety je plný, nelze soubor uložit (při Ulož na disk)
- další chyby, jejichž popis naleznete v manuálu disketové mechaniky

#### **ÚČETNÍ DPH**

Pro podnikatele a živnostníky jsme připravili do distribuce program na vedení **peněžního deníku v jednoduchém účetnictví.** Program vede peněžní deník a poskytuje veškeré související výpočty – stavy pokladny, běžného účtu, průběžných položek celkem i jednotlivě.

Editace zápisů do peněžního deníku je jednoduchá, je možné provádět opravy a dodatečné zápisy – program je zatřiďuje podle zadaného data. Při novém zápisu se automaticky počítají některé kolonky (cena bez DPH a DPH). DPH je **plně volitelná** (je tedy počítáno se změnou sazby v budoucnosti)

Tisk z programu je připraven pro **devítijehličkové tiskárny** – můžete si zvolit výstup bez diakritiky nebo s diakritikou podle definované tabulky znaků – to pro tiskárny s Češtinou v ROM nebo umožňující **D0WNL0AD.**

Vzhledem k omezené velikosti paměti ZX Spectra je program vybaven funkcemi, které umožňují přejímat součty z jiných souborů (např. za předchozí měsíce), velikost vkládaných dat tedy není omezena velikostí paměti. Program pracuje s disketou ve formátu MDOS.

Cena programu je **400,- Kč** Zaváděcí cena do konce roku 1993 je pouze **290.-** Kč

## **Obsah**

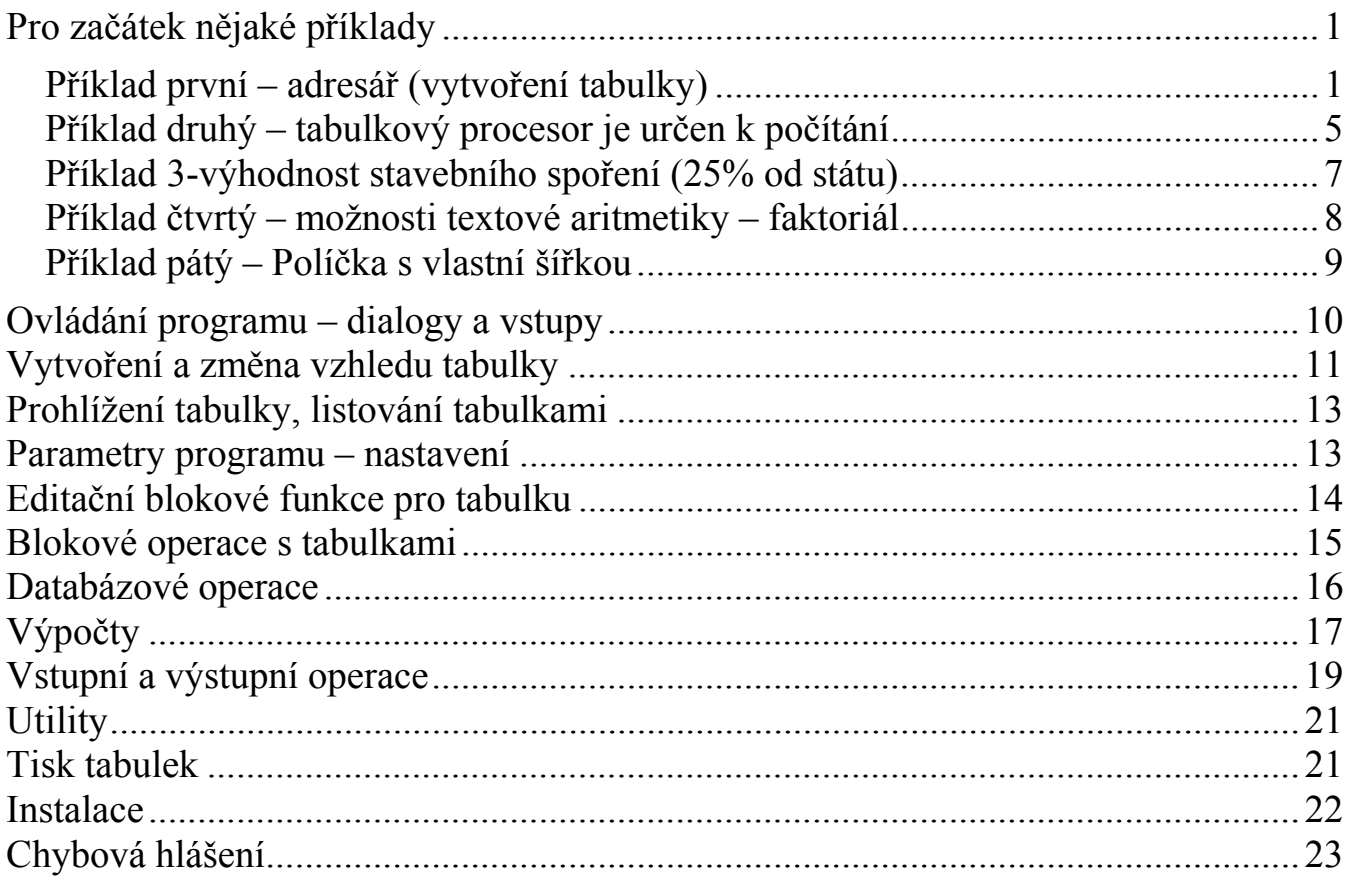